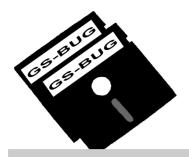

## THE BUG REPORT

## A Publication of the Greater South Bay PC Users Group

GS-BUG, Inc.

http://gsbug.apcug.org

Volume 13, Number

#### November 2008

## INSIDE

| Club Details            | 2  |
|-------------------------|----|
| Officers and Fine Print | 2  |
| President's Thoughts    | 3  |
| Vista's Disk Cleanup    | 3  |
| Internet Talk           | 4  |
| Broadsides              | 7  |
| Saving Pictures         | 8  |
| Ad Rates                | 11 |
| SIG Meetings            | 11 |
| Membership Application  | 11 |
| Monthly Calendar        | 12 |
|                         |    |

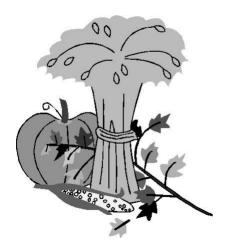

I don't make jokes, I just watch the government and report the facts.

-Will Rogers

# November 3rd Computer Forensics With Mike McCort

Mike McCort from CSI, Cyber Specialists International (Data Recovery and Computer Forensics Specialists), will talk about computer forensics.

Computer forensics is the application of computer investigation and analysis in the interests of collecting potential legal evidence. Computer Forensics experts identify sources of documentary or other digital evidence, preserve the evidence, analyze the evidence and present the findings.

Evidence that might be sought in a wide range of computer crime or misuse includes theft of trade secrets, theft or destruction of intellectual property, and fraud. Computer forensics is done in a fashion that adheres to the standards of evidence that are admissible in a court of law. He will also touch on data recovery. Forgot to back up your data files and your computer will not respond? Accidentally delete your important files? He will show how CSI can quickly and easily recover lost e-mails, pictures, songs, videos, documents and system files. They recover deleted data you would think impossible.

**Summary of Qualifications: A** results-oriented professional with excellent qualifications relating to computer forensic science, policy, procedure and operations, information security, loss prevention and public relations. Appointed California State Coordinator 2008, Civilian component, Certified in Homeland Security Level III. Responsible for public safety and security. Member of the American College of Forensic Examiners Institute. White Papers published in Findlaw.com.

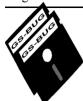

#### Greater South Bay PC Users Group

A member of Association of Personal Computer User Groups

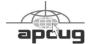

#### **MEMBERSHIP**

Membership is available for twelve months from the date of joining. Membership rates:

| Individual              | \$36.00 |
|-------------------------|---------|
| Student                 | \$18.00 |
| Family                  | \$48.00 |
| Newsletter Subscription | \$18.00 |

Checks payable to GS-BUG, Inc. Mail to: GS-BUG, Inc. — Membership 241 Via Los Miradores Redondo Beach, CA 90277-6761

#### THE BUG REPORT

A monthly publication of GS-BUG, Inc. Reproduction of any material herein by any means is expressly prohibited unless written permission is granted. Exception: Articles may be reprinted by other user groups in unaltered form if credit is given to the author and the original publication.

#### **SUBMISSIONS**

All submissions to the GS-BUG Report must be unformatted on PC disk or e-mail (no hardcopy). Limit formatting to bold or italicizing. We reserve the right to edit as necessary for space consideration. Art work submitted must be in a common graphics format (.jpg, .tif, etc.)

#### **DISCLAIMER**

All opinions herein are those of the individual authors only, and do not reflect the opinions of GS-BUG, Inc. The group does not intend to endorse, rate or otherwise officially comment on products available and readers are cautioned to rely on the opinions presented at their own risk.

Articles are compiled without verification of accuracy or application to a special task or computer. GS -BUG, Inc., its contributors and the editor do not assume any liability for damage arising out of the publication or non-publication of any advertisement, article, or any other item in this newsletter.

#### GENERAL MEETING

General meetings are held at 7:30 p.m. on the first Monday of the month at the Salvation Army Facility, 4223 Emerald Street (at the corner of Emerald and Earl Streets), Torrance.

#### **BOARD OF DIRECTORS**

President Garry Sexton 310-373-3989

uags@aol.com

Vice-President Tom Tucknott 310-530-4992

ttucknott@socal.rr.com

Secretary

Treasurer Jim Corones 310-322-1441

jcorones1@juno.com

Librarian

Membership Patrick Garvey 310-378-9767

Membership.GSBUG@gmail.com

Program

Web Master Shelley Miller 310-541-6796

seamil19@verizon.net

Past President Emmett Ingram 310-377-4668

**Directors at Large** 

John Hanson 310-643-9882

ba030@lafn.org

Virginia Pfiffner 310-374-2410

vpfiffne@elcamino.edu

Greg Neumann Gbug caller@aol.com

**Newsletter Staff** 

Editor Marian Radcliffe 818-249-1629

MarianRad@1stNetUSA.net

Proofreader Virginia Pfiffner

## **President's Thoughts**

## By U. A. Garred Sexton

Those who did not attend the Norton/Symantec User Group Meeting missed an informative presentation. The new version of Norton Internet Security 2009 was covered. The programmers have worked hard to correct the variety of complaints that were expressed by their users of previous versions.

The fact that the antivirus works in the background and does not slow the computer down, plus ease of installation and removal were stressed. I was impressed that the criticism from the users and attendees had been noted and work was done to correct the problems. An evaluation of the improved utility was conducted by an outside company and the program performed well.

Attendees were provided with a **Treasurer** Jimmy Corones box lunch and a copy of the Internet Security 2009 program for their use on up to three of their own computers.

I watched an installation at a user group meeting done on a laptop and the time it took was close to the time we were told it would take. (I was distracted and missed the time check.) I plan to install the Norton Internet Security 2009 program on a

Vista machine and will let you know the results...

In addition to the above, a beta program called SANDBOX is available as a free download.

This program acts as a virtual computer allowing you to open / install programs but will not allow the program which you are trying out to access the rest of the computer, thus protecting you from malware that may be in the program you are testing.

The election at our October meeting resulted in the reinstatement of the present officers:

President U.A. Garred Sexton Vice-President Tom Tucknott Secretary open Members at large: John Hanson Gregory Neumann Virginia Pfiffner

Still needed are a Secretary and a program chairperson. Please let any board member know if you will fill either of the two openings. I think you will find that helping the club with some of your ideas will be a satisfying experience for you.

Article

## **Using Vista's Hidden Disk** Cleanup **Options**

by Vinny La Bash **Sarasota Personal Computer** Users Group, Florida www.spcug.org vlabash@comcast.net

This article has been obtained from APCUG with the author's permission for publication by APCUG member groups; all other uses require the permission of the author (see e-mail address above).

There are many things to like about the disk cleanup utility in Windows Vista. It's built into the operating system, it works, and it's free. It's also a tool that removes many potential problems such as corrupt files that may be causing difficulties or could cause computer ills in the future. One of its minor shortcomings is that it doesn't detect and eliminate wasteful duplicate files. This is a very insignificant quibble as Microsoft never claimed it could do that in the first place. That ability is an item on my wish list for the next version. Overall it's a very useful tool that everyone should be familiar with.

There is more to Disk Cleanup than removing junk files and recovering gigabytes of disk space. It's amazing how 'temporary' files can hang around for months in the

## **Internet Talk**

#### **By Frank Chao** Member, GS-BUG

Welcome to the 109th Internet Talk article for The Bug Report, a not pay to activate the publication of the Greater South Bay PC Users Group (GSBUG). Liz and I have been busy exploring the World Wide Web and we have discovered the following:

• Two new free tools for protecting your computer from malware

#### and

• A free way for you to run criminal background searches on anyone.

#### RogueRemover Free and Anti-Malware

Here are two anti-malware software applications for you to download and use:

RogueRemover Free is a free application for removing spyware / adware / malware from your computer. Get it at http://www.malwarebytes.org/ rogueremover.php

Its user interface looks like this:

Anti-Malware is free if your do 'Protection Module.' Get it at http://www.malwarebytes.org/ mbam.php

Its user interface looks like this:

This company gave away all of its software products as 'freeware' until this year. Now they have a mixed offering of free and fee-based products.

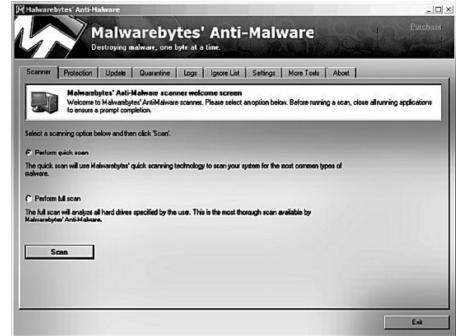

Both of these computer security tools were developed by Malwarebytes which is a Chicago-based software developer.

Their corporate Website is located at http://www.malwarebytes.org/

Two interview videos of Bruce Harrison, one of the developers at Malwarebytes are located at http://

www.besttechie.net/2008/08/20/ malwarebytes-developerinterview/

#### Non-Free Versions of Malwarebytes Software

RogueRemover also comes in a non-free version called RogueRemover PRO. According to

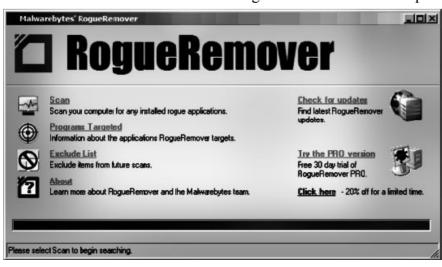

## http://www.malwarebytes.org/rogueremoverpro.php

RogueRemover PRO has a memory-resident, always-on, real-time capability called RogueMonitor that watches over your computer at all times and prevents rogue applications from installing themselves onto your computer.

Anti-Malware initially installs in its default free configuration. According to <a href="http://www.malwarebytes.org/mbam.php">http://www.malwarebytes.org/mbam.php</a>

"Activating the full version unlocks real-time protection, scheduled scanning, and scheduled updating. It is a one time fee of \$24.95."

If you install the non-free versions of *RogueRemover* and/or *Anti-Malware*, you have to be sure that you do not have someone else's memory-resident, always-on, real-time antispyware / adware / malware also installed into your computer. Examples of software applications that might conflict with the non-free versions of Malware-bytes software include *Ad-Aware 2008 Pro*, *Norton 360*, *Norton Internet Security 2009*, or *Spyware Doctor*.

#### **Labeling Computer Cables**

Last month, Liz and I recommended that you label all of the cables in your computer and home entertainment systems. In response, a GSBUG member

wrote to tell us that he used his digital camera to take pictures of the back of his PC with the cables in place so he can get them back together correctly if they get disconnected. Great idea!

Liz and I also do this for our computers, our network devices, our printers, and our home entertainment equipment. The backs of most of these devices look like spaghetti so it helps to have some pictures of how they should be hooked up.

Liz and I also take pictures of all of the BIOS configuration screens of our computers. When troubleshooting our computers, it often helps to know what certain BIOS settings were in the past before a problem occurs in the present.

Here is a sample photo:

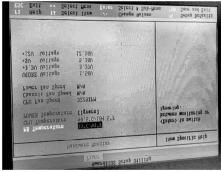

## Free Criminal Background Checks

One of our new friends here in Tucson asked a lawyer if smalltime landlords can screen prospective tenants without incurring expensive fees and she suggested using the beta

'CriminalSearches' Web site at

http://criminalsearches.com/

It looks like this:

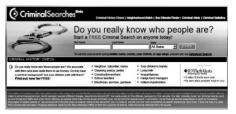

Let's use this system:

Type in "Orenthal" for "First Name" and "Simpson" for "Last Name." Then click on the Search button. According to his page in Wikipedia, O.J. was born on July 9, 1947 so only the middle hit pertains to him.

Now, click on the middle 'See Details' button and you will see a traffic violation on June 12, 2000. Note that OJ's latest conviction in Las Vegas is not shown. This latest conviction apparently has not been recorded in any databases yet.

Using Google as Part of a

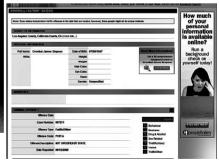

#### **Background Check**

Searching in 'Criminal Searches' for free does not find all criminal activity. If you search on Scott Lee Peterson's Wiki in Google, you will find out about some unfortunate events. If you enter his name into the 'CriminalSearches' Web page, you will not find anything on him at all. My best guess is that some of the source databases in the state of California have not been updated with some of the unfortunate events mentioned in Peterson's Wikipedia page.

With this in mind, you can understand why my lawyer friend also recommends that we screen all prospective tenants by searching for them in Google's Web and Groups searches. The default search in Google is a Web search.

If you search for me using the default search, you will find hits with all sorts of doctors, lawyers, scientists, computer technicians and businessmen.

If you scroll down to the bottom of the first page, you will probably find a hit with a hyperlink to my older home page at <a href="http://fchao.tripod.com">http://fchao.tripod.com</a>.

If you work your way to the thirtieth page of hits, you will probably find another link to that home page. But if you are determined to get the information for free, you can find out a few things about me if you wade through information about all of the various people named Frank Chao and strike pay dirt in a few places in cyberspace.

To do a 'Groups' search, click on the 'More' link, and then click on 'Groups.' You will arrive at a 'Google Groups' search page:

Then enter 'Frank Chao' in the search box and click on the

'Search Groups' button:

If you then wade through several hundred of these pages, you will find out that I am totally inactive in public discussion groups. Some folks spend day and night posting in them and reveal a lot about themselves that way.

If you have any questions or problems, I can be contacted by the following methods:

- 1. Send me e-mail at: fchao2@yahoo.com
- 2. Send "snail" United States Postal Service (USPS) mail to

Frank Chao 405 E. Wetmore Rd. #117-484 Tucson, AZ 85705-1792

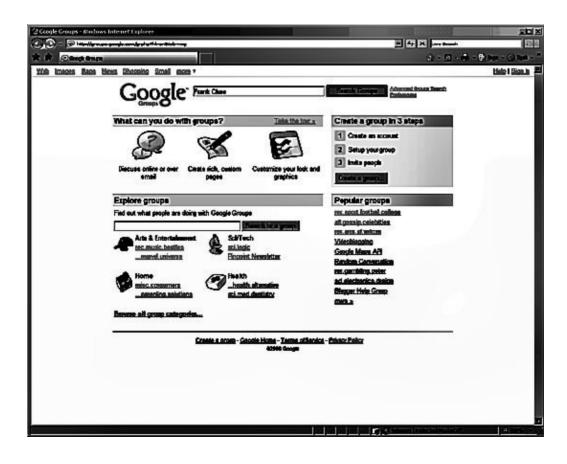

#### Article

## **Broadsides**

by Ron Broadhurst, Space Coast PC Users Group, Florida www.scpcug.com ringram728@earthlink.net

This article has been obtained from APCUG with the author's permission for publication by APCUG member groups; all other uses require the permission of the author (see e-mail address above).

These ideas are compiled from vears of accumulations from various magazines, books, online sites, and my own personal experience. I claim neither originality nor ownership to any of its contents. My only intent is to share the various "tips, "tricks", & "hints" in hopes of helping & maybe enhancing your computing experiences. They are all intended for anyone who uses a PC. It is for beginners as well as advanced users. Enjoy and use as you will.

Ron Broadhurst

#### How to Get Rid of "Send **Error Report to Micro**soft"

Right click 'My Computer' on the desktop or in the 'Start' menu.

Click 'Properties.' Click the 'Advanced' tab. Click the 'Error Reporting' button at the bottom.

Click 'Disable error reporting.' You can select the checkbox under it if you still want to be noti-

fied when errors occur. Click 'OK.'

Note that you can disable error reporting for the operating system only, or for programs only, by unchecking the appropriate box under the Enable error reporting option.

You can also configure error reporting only for specific programs by clicking the 'Choose Programs' button.

### Alphabetize Start Menu Listings

When you install a new program on your system, it will often appear at the end of your 'Start' menu. Reorganizing files alphabetically in the 'All Programs' menu does not affect how they appear in your start menu. In order to alphabetize your start menu, you'll want to click 'Start' and select 'All Programs.' On any file or folder right-click and then select 'Sort By Name.' Now all of your 'Start' menu programs Change System Sounds are in alphabetical order. You can also sort subfolders in your 'Start' menu the same way.

#### Make Your Quick Launch **Icons Bigger**

Unlock the 'Toolbar'

Right click the 'QL' toolbar Select the 'View' tab Select large icons

#### Pin an Application to Start Menu

The Windows XP 'Start' menu includes an area where two or more Microsoft applications. usually Internet Explorer and Outlook Express, are permanently positioned for easy access.

You can add your favorite application to this same convenient location. Open Windows Explorer and locate the executable file for the application. Rightclick the file and select 'Pin To Start Menu.' The application will now appear in the 'Start' menu. To remove an application, locate it, right-click it, and select 'Unpin From Start Menu.'

Alternatively, you can right-click the app in the 'Start' menu and click 'Unpin From Start Menu.'

Through the 'Control Panel' you can change your system's program event sounds. Click 'Start' and 'Control Panel.' If you're using Category View, click 'Sounds, Speech, and Audio Devices;' and 'Sounds

and Audio Devices.' If you are using the Classic View, click 'Sounds and Audio Devices.' This loads the Sounds and Audio **Devices Properties** dialog box. Choose the 'Sounds' tab. Select the sound you'd like to change in the 'Program events' box, and then select a new sound from the 'Sounds' drop-down menu. Or select a sound you've saved to the hard drive by using the 'Browse' button to navigate to the sound file. Change as many sounds as you like. Save your changes as a sort of theme from the 'Sound Scheme' drop-down menu above the 'Program' events box. (Select the blank line and click 'Save As.') You can also choose to disable program event sounds. When you're finished click 'OK.'

#### **Saving E-mail Messages**

To save e-mail messages, highlight the message you want to save, then click on 'File' -'Save As.' Select where you want to save the message and then save it as a txt file.

#### Tip

#### **Loose Cables**

A fair number of PC problems trace back to nothing more than a loose cable. Consequently, one of the first things you should do when hardware trouble strikes is open the computer case and check for loose power and data cables. Be careful to discharge static electricity from your body before touching any internal components.

From Smart Computing

Article

# Saving Pictures That Show on Your Computer Screen Tips & Hints

This article has been obtained from APCUG with the author's permission for publication by APCUG member groups; all other uses require the permission of the author (see e-mail address above).

These days we are bombarded with beautiful pictures on our computers, and when I see a great picture I'm not happy until I have it stored away in my own computer where I can use it when I want to.

The usual technique used to extract and save pictures from the web, from e-mail, or from any other source that places a picture on the computer screen, is simply to right click on the picture and select 'Save picture as...' This will often open the 'My Pictures' folder where the user can select a folder in which to save the picture.

This is a very straight forward, simple, and easy to remember technique for those situations where it works, and if it worked all the time this article would end right here. However, it often does not work. Sometimes web authors make it difficult for you to copy their pictures, and a right click on one of those

pictures produces a grayed (not available) 'Save picture as...' selection. Pictures in PDF documents in general cannot be copied, and for that matter, even highlighted text can't be copied from most PDF documents. Very often when an e-mail picture is right-clicked the 'Save picture as...' selection is available, but when that option is selected an error box appears saying, 'The system cannot find the file specified.'

The remainder of this article will be devoted to a single method that allows the user to copy and save any image that shows on his computer screen. This method involves the use of the *Windows* Print Screen function. Of course, everyone remembers how to use Print Screen (Prt Scn) because we have discussed it in the past. Just in case you have forgotten I'll review it here

The Prt Scn key is located to the right of the function keys at the top of the keyboard. When Prt Scn is pressed, it copies a picture of the entire display to the Clipboard. Pressing Alt-Prt Scn copies an image of the Active

window to the Clipboard. Remember that the active window is the one with the bright title bar, and it got that way by clicking the mouse anywhere within the window. The Clipboard is just a section of memory that *Windows* uses for all Copy and Paste operations. Information is copied from any *Windows* program to the Clipboard by using the Copy command. Information is pasted to any *Windows* program from the Clipboard by using the Paste command.

The next time a nice picture shows up on your screen, rightclick on it and attempt to save it by using the 'Save as...' command. If that fails, click once in the window where the picture is located: maximize the window to make the picture as large as possible, and then press Prt Scn. (In rare cases you might have to hold the Shift key while pressing Prt Scn.) This places the entire window, including the picture that you want, in the Clipboard. The rest of the procedure requires a graphics processor, and fortunately the Windows Paint program will do just fine. It can be found by clicking Start, (all) Programs, Accessories, Paint (or mspaint). To put a shortcut to Paint on your desktop, right click and drag it to your desktop, let go, and select copy here.

So far all we have done is to discover a picture, maximize the window that contains it, and press Prt Scn. Next, open Paint by double clicking the Paint

icon on the desktop. In Paint, click Edit and select Paste. Now the entire window that you copied above is visible in the Paint window

Pick up the selection tool from the group of tools along the left side of the Paint window. To do this, click on the dotted line rectangle. Move the mouse pointer to the upper left corner of the Picture. Then press the left mouse button and drag to the bottom right corner of the picture. This selects the picture that you want to keep. Copy this to the Clipboard by right clicking within the selection and (left) clicking on Copy.

Now you have what you want in the Clipboard, and all that you don't want is visible in Paint. Click File and New, and answer the query to save the garbage with 'no'. Click Edit and Paste to get the picture alone into Paint. Click File and Save as.... Be sure to select a file type of JPEG for your picture. If you don't, Paint will save the file as a bitmap (.BMP) which is quite large, ranging from 1 to 5 megabytes depending on the size of the picture. The JPEG file will be only about 5% of the size of the bitmap file.

444

Never lend your car to anyone to whom you have given birth.

--Erma Bombeck American humorist From **Disk Cleanup**, page 3

little used crannies of a disk drive. Poorly written install and uninstall routines are largely responsible, but software glitches and power hiccups leave their own share of digital detritus laying about.

Systems with more than a terabyte of storage are becoming common, and it's easy to lose track of even the largest files. Try locating a suitcase sized patch of land in an area with the dimensions of a football field and you'll have an idea of what I'm talking about. Aside from taking up space, these useless files can slow down searches, bloat your backups, and make *Vista's* slow defrag process even slower.

If you're not familiar with how Disk Cleanup works, you can access a good tutorial by clicking the 'Start' icon, and then 'Help' and 'Support.' In the search box type 'Disk Cleanup,' and you will get a list of items directly and indirectly related to the subject. You want the first three or four items in the list.

Let's access the normal version of Disk Cleanup by opening up the 'Computer' icon on the 'Desktop,' right-clicking the 'C:' drive, and choosing 'Properties.'

On the 'General' tab locate the 'Disk Cleanup' button just below and to the right of the disk graphic. You might want to

See Disk Cleanup, page 10

#### From Disk Cleanup, page 9

make a note of how much used and unused disk space you have for a before and after comparison. Left-click on the 'Disk Cleanup' button and you will get a message that Windows is doing some calculations. Eventually, you get a dialog box which displays various categories of files vou can remove. Windows will let you peek at many of these files, but it's largely a waste of time. I've never found anything worth examining. Make a note of how many types of files Windows can remove, and then close all the dialog boxes.

You've just seen the standard way to access 'Disk Cleanup.' Let's now examine Disk 'Cleanup' with its deep cleaning options exposed. Vista's official file name for the 'Disk Cleanup' utility is 'cleanmgr.' Open the 'Start' globe again and type 'cleanmgr' on the 'Start Search' box at the bottom of the menu. Press 'Enter' and 'The Drive Selection' dialog box appears. This is a great way to eliminate mouse You can select any number of clicks if we want a fast way of getting to a specific drive. However, this method doesn't display the extra functions we're looking for so close the dialog box down.

To access the enhanced options we need to use something called the 'System Agent' or sage in conjunction with 'cleanmgr.' Click the 'Start' globe again and in the 'Start Search' box type 'Cleanmgr /sageset:1'

Notice the space between 'cleanmgr' and the forward slash. 'Sageset' is a variation of the 'System Agent' utility, and the number 1 allows you to select different cleaning options. You can use any number you want, even zero or negative numbers.

'Disk Cleanup' will now be running in a special setup mode that offers more cleaning options than the standard default. In addition, the 'System Agent' will remember whatever cleanup options you select. When you run 'Cleanup' again you don't have to make the same selections as long as you use the same number. That's what the 'System Agent set' part does.

Press 'Enter' to run the utility and wait for the 'Disk Cleanup Settings' dialog box to appear. Highlight the individual cleanup options and in some cases there is additional information that is missing from the default dialog box. You also have more cleanup options.

options from just one to all of them. For maximum cleaning, select everything. When you're satisfied with the options you've selected, click the 'OK' button and run the utility. When the job is done, go back and see how much disk space you've recovered. You could be in for a pleasant surprise.

We used the 'sageset' command to set the cleanup options. The system keeps track of what

you've done, and it will run the utility according to your specification in the future, but you can't use the 'sageset' command for that. You need to ignore 'sageset' and run the 'sagerun' command instead. From the desktop click the 'Start' globe, and in the 'Search' box type: 'Cleanmgr /sagerun:1.'

Press 'Enter' and the system will automatically run in enhanced mode with the preference previously recorded. Run this command anytime you wish from now on. You can always change preferences by rerunning the sageset' command with the 'cleanmgr' utility.

Chances are good that a lot of clutter will be removed from your system, and you will see an increase in free space on your system. If you wish to automate the process, you can use the 'Task Scheduler' to run the tool automatically at your convenience.

Tip

#### **Digital Photo Tip**

If the autofocus on your digital camera has a tough time locking on when you're shooting closeups, switch to the camera's Macro mode if one is available.

Otherwise, set the camera to its highest resolution and lowest compression level, step back, take the shot, and crop it down to size later using an image editor.

From *Smart Computing* 

| GS-BUG Membership Application  |                        |                       |                                                                                                    |
|--------------------------------|------------------------|-----------------------|----------------------------------------------------------------------------------------------------|
|                                | [ ] New                | [ ] Renewal           | [ ] Update                                                                                             |
|                                | •                      | -                     | ers Group. I understand I will be entitled to at-<br>or special offers that become available from time |
| Name ( <b>Please Print</b> ) I | First                  | Last                  |                                                                                                    |
| Address                        |                        |                       |                                                                                                    |
| City, State, Zip +4            |                        |                       |                                                                                                    |
| Phone                          | E-M                    | ail                   |                                                                                                    |
| Individua<br>I                 | 1 \$36.00; Student \$1 | 8.00; Family \$48.00  | 0; Newsletter Subscription \$18.00                                                                     |
| Please mail check to: GS       | S-BUG, Inc.—Memb       | ership; 241 Via Los I | Miradores, Redondo Beach, CA 90277-6761                                                                |

#### **CLASSIFIED ADS**

Members may place personal ads of three (3) lines for free. All other business and non-members ads: \$2.00 per ad for 3 lines. Ads must be prepaid, camera-ready copy, and received by the 15th of the month preceding publication.

#### **ADVERTISING RATES**

GS-BUG accepts commercial advertising from members and outside businesses at the following rates:

| Business Cards (3 1/2" x 2"). | \$15.00 |
|-------------------------------|---------|
| Page Ad                       | \$25.00 |
| 1/2 Page Ad                   | \$35.00 |
| Full Page Ad                  | 60.00   |

All prices are for single issue only. All advertisements must be prepaid and received by the 15th of the month preceding publication. All artwork must be camera ready copy.

Checks payable to GS-BUG, Inc. Mail to: GS-BUG, Inc.—Advertising 3623 W. 227th St., Torrance, CA 90505-2522

#### LIBRARY

Shareware disks are available at the General Meeting for \$3.00 per disk and \$5.00 per CD. Charges are to recover duplication and distribution costs.

#### **SIG MEETINGS**

| Daytime Hardwa<br>1—4 To<br>Bob Hudak              | re<br>rrance Scout | Every Tuesday sh532@aol.com                      |
|----------------------------------------------------|--------------------|--------------------------------------------------|
| Digital Imaging<br>9—12 noon To<br>Greg Neumann    | rrance Scout       | Every Tuesday caller@aol.com                     |
| Linux<br>7:00 p.m.<br>George Porter                | Garry Sexto        | 2nd Thursday<br>310-373-5416<br>ter@verizon.net  |
| Beginning <i>Windo</i> 7:00 p.m. Virginia Pfiffner |                    | 3rd Thursday 310-374-2410 e@elcamino.edu         |
| Internet<br>7:00 p.m.<br>Tom Tucknott              | Garry Sexto        | 4th Thursday<br>310-530-4992<br>ott@socal.rr.com |

### **SIG Meeting Addresses**

**Torrance Scout Center** 2375 Plaza Del Amo, Torrance

**Garry Sexton's** 3623 W. 227th St., Torrance

**The Bug Report**The Greater South Bay PC Users Group 3623 W. 227<sup>th</sup> St. Torrance, CA 90505

| November 2008 |                    |                                                  |           |                               |        |                     |
|---------------|--------------------|--------------------------------------------------|-----------|-------------------------------|--------|---------------------|
| Sunday        | Monday             | Tuesday                                          | Wednesday | Thursday                      | Friday | Saturday            |
|               |                    |                                                  |           |                               |        | 1                   |
| 2             | General<br>Meeting | 4 SIG Meetings Digital Imaging Daytime Hardware  | 5         | 6                             | 7      | 8                   |
| 9             | 10                 | 11 SIG Meetings Digital Imaging Daytime Hardware | 12        | SIG Meeting Linux             | 14     | Newsletter Deadline |
| 16            | 17                 | 18 SIG Meetings Digital Imaging Daytime Hardware | 19        | SIG Meeting Windows XP        | 21     | 22                  |
| 23            | 24                 | 25 SIG Meetings Digital Imaging Daytime Hardware | 26        | 27<br>SIG Meeting<br>Internet | 28     | 29                  |